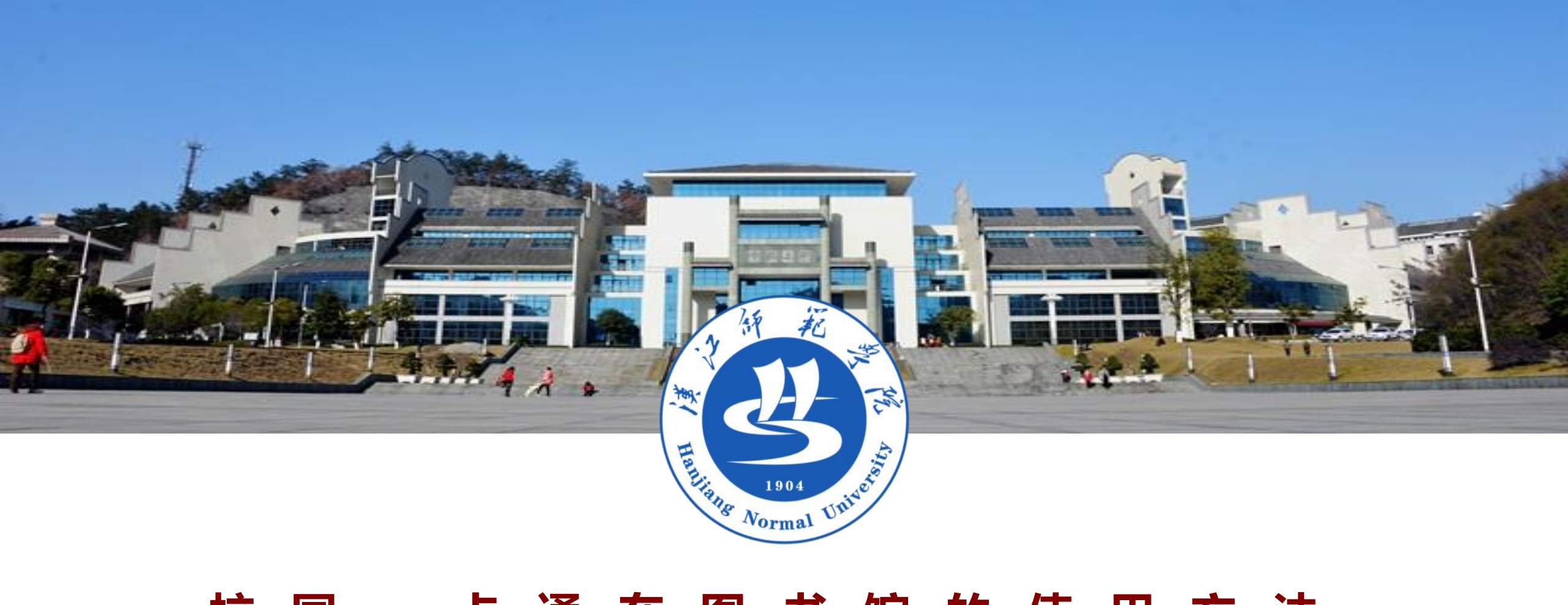

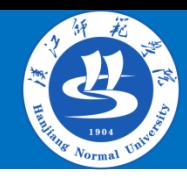

一、微信使用校园一卡通方法 1.关注微信校园一卡通

> 使用微信扫描下方 二维码 点击"关注" 出现"校园一卡通"

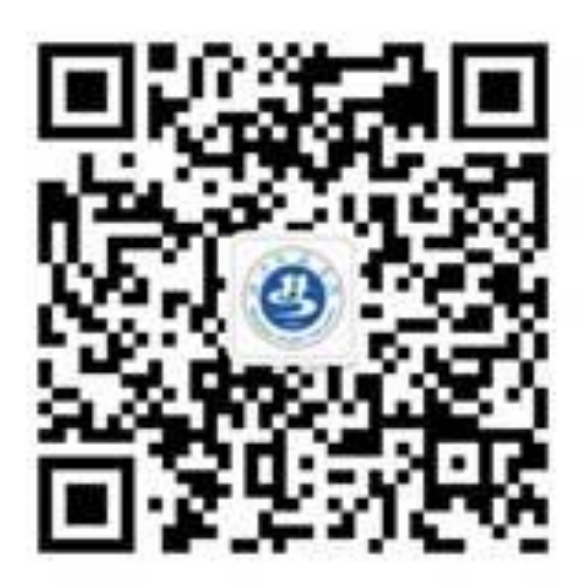

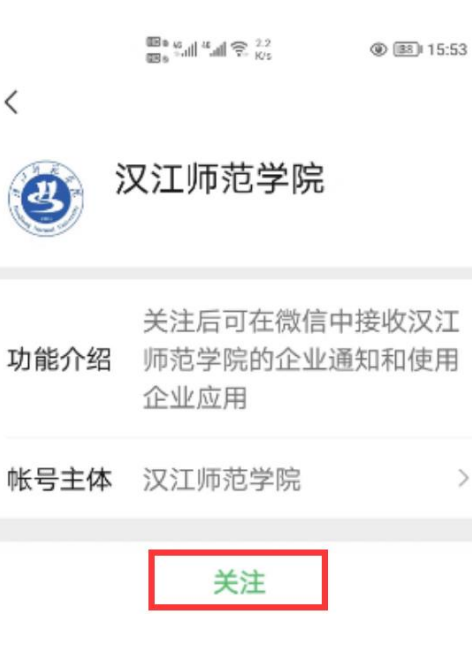

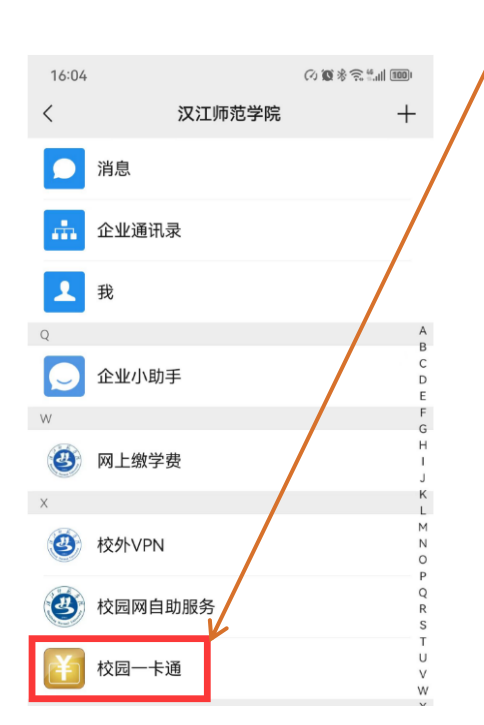

就表示关注成功

如果未出现校园一卡通,只有 企业小助手,请用QQ扫描下 方二维码,进行企业微信注册

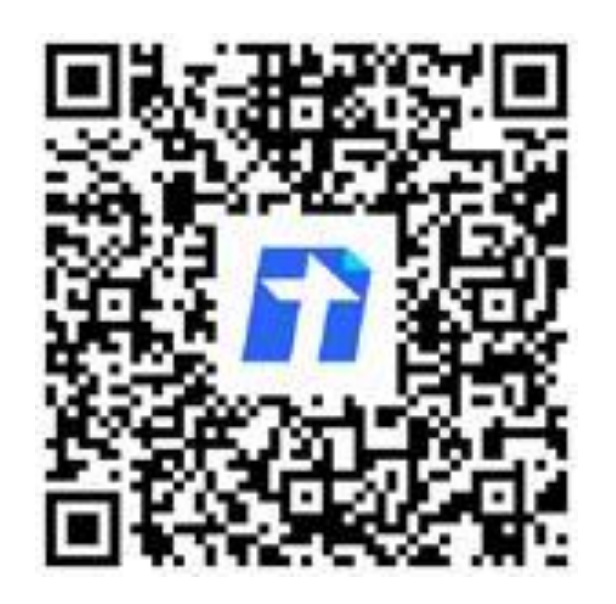

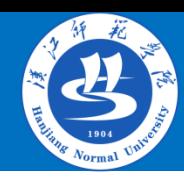

## 2.绑定微信校园一卡通

 $0.9888 \times 1000$ 

### 关注成功后点击微信通讯 录,进入汉江师范学院

 $14.15$ 

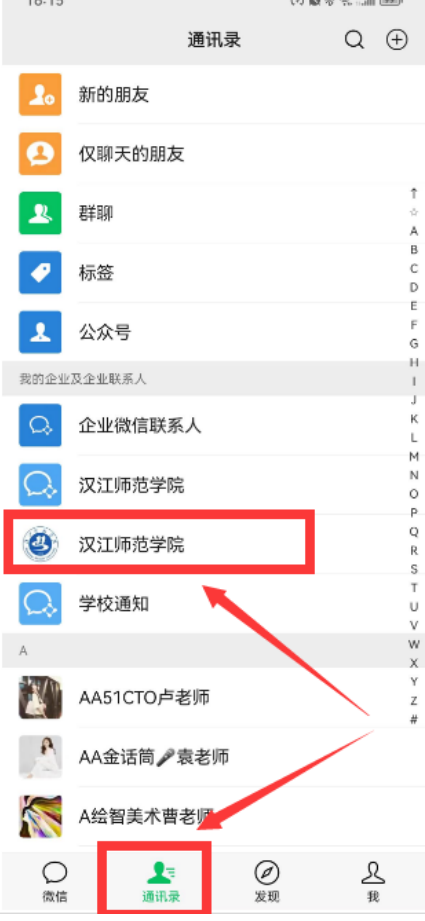

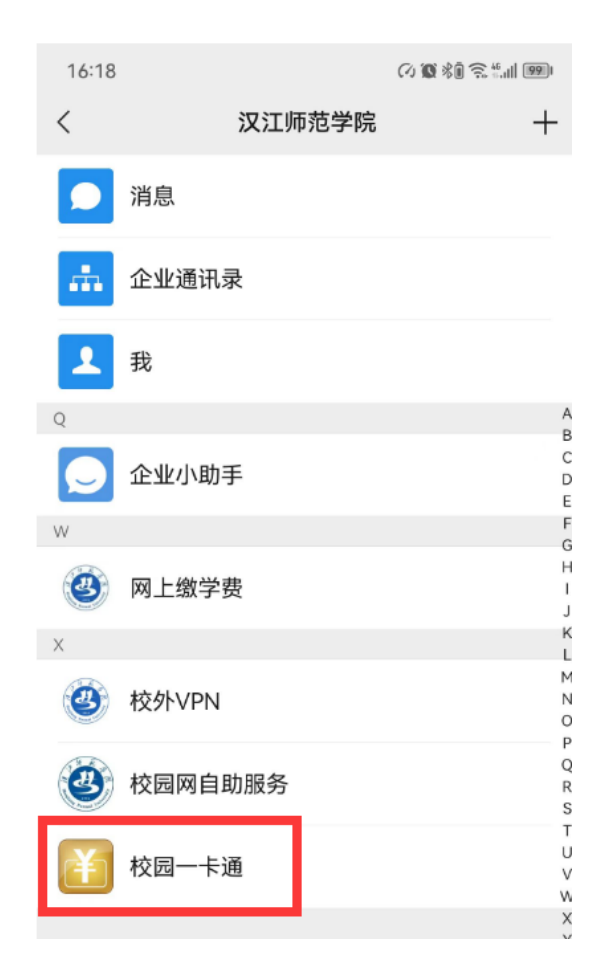

#### 再点击校园一卡通 第一次进入,使用学号绑 定,密码是身份证后六位 绑定成功

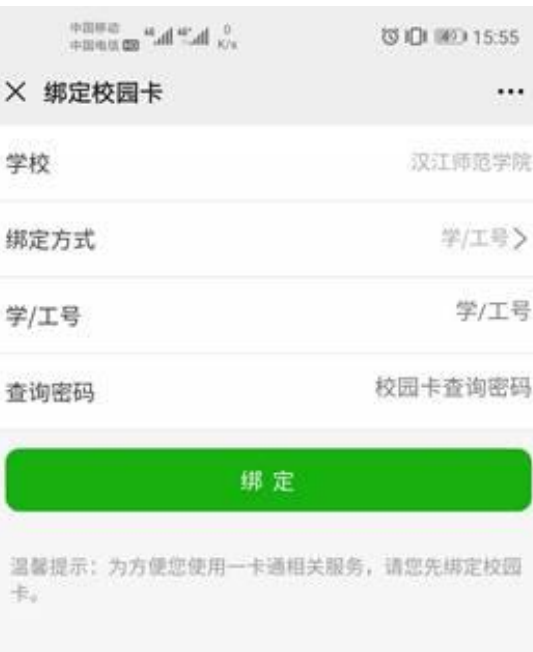

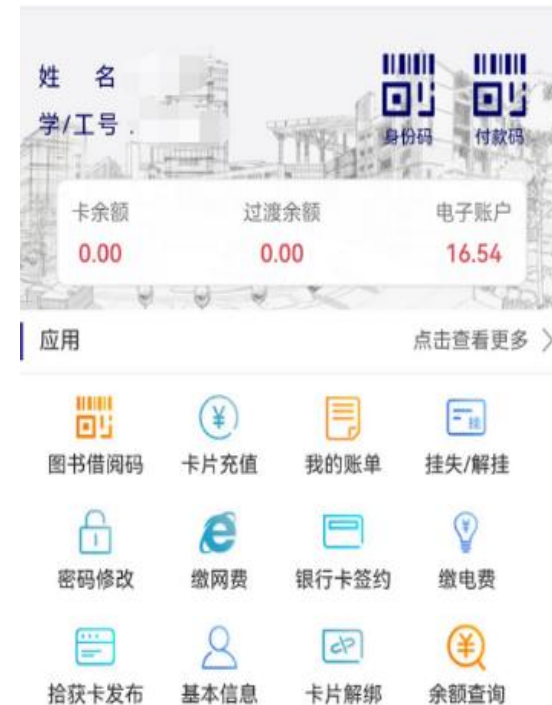

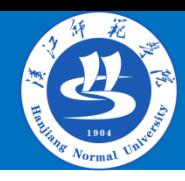

## 3.新用户需要绑定身份码

### 身份码目前用于图书馆 和公共机房的通行

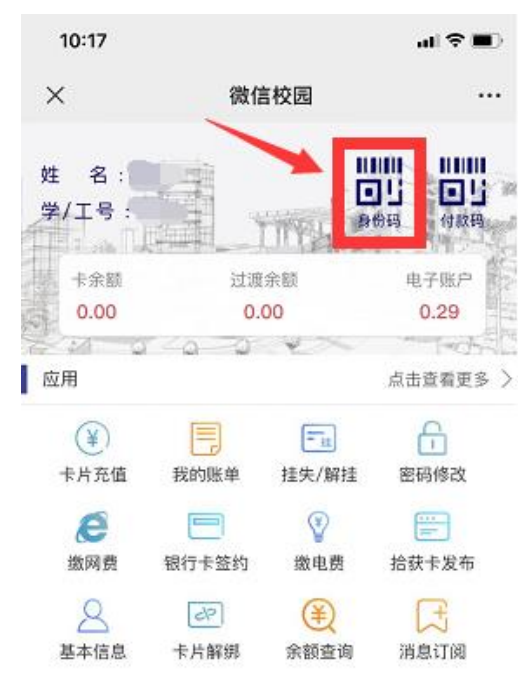

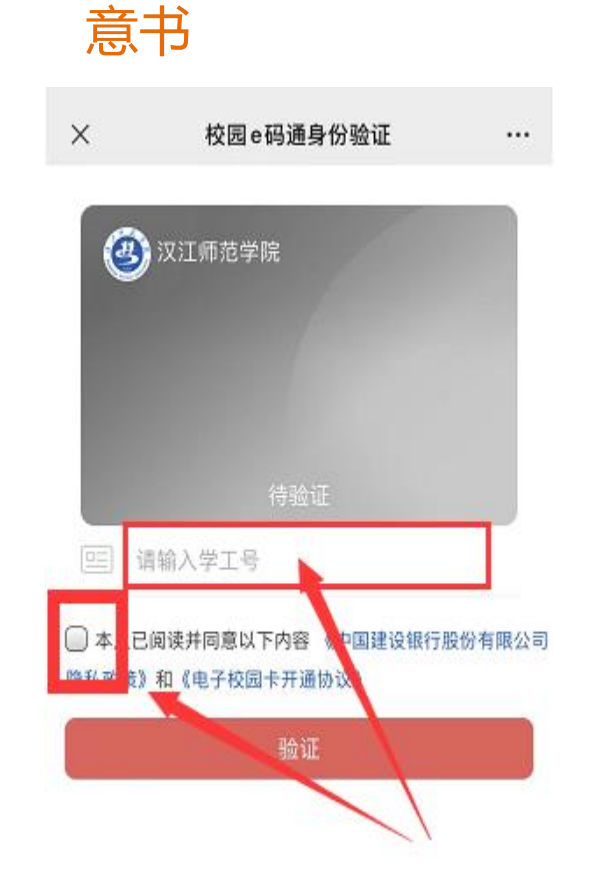

输入学号,勾选同

## **输入验证码 有效的** 绑定成功

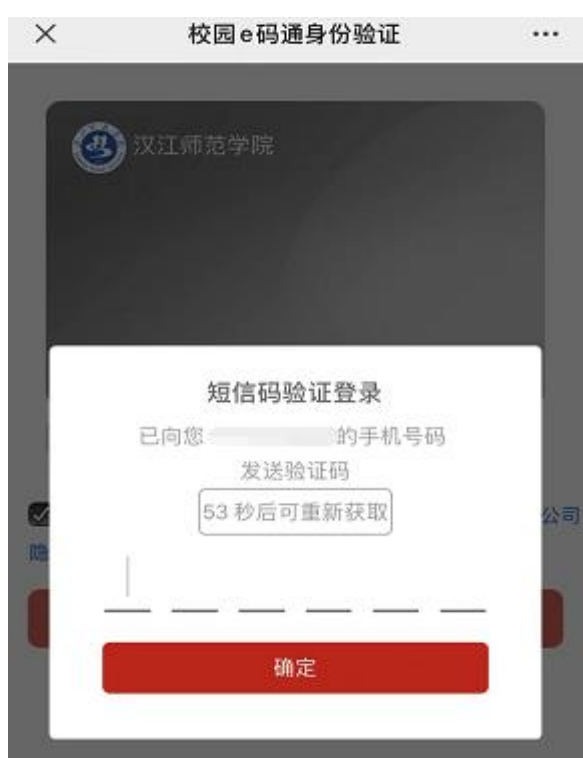

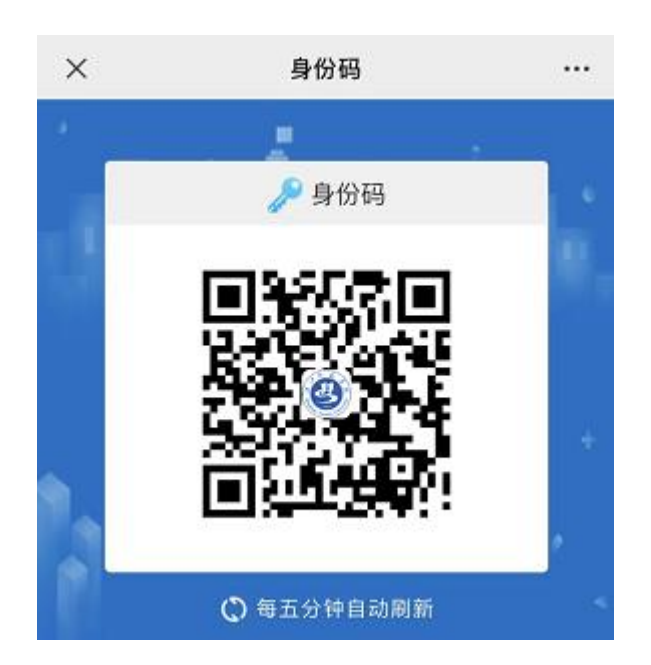

# 二、校园一卡通用于图书借阅、通道机

## 通道机和图书借阅可自由选择使用实体卡和虚拟卡。

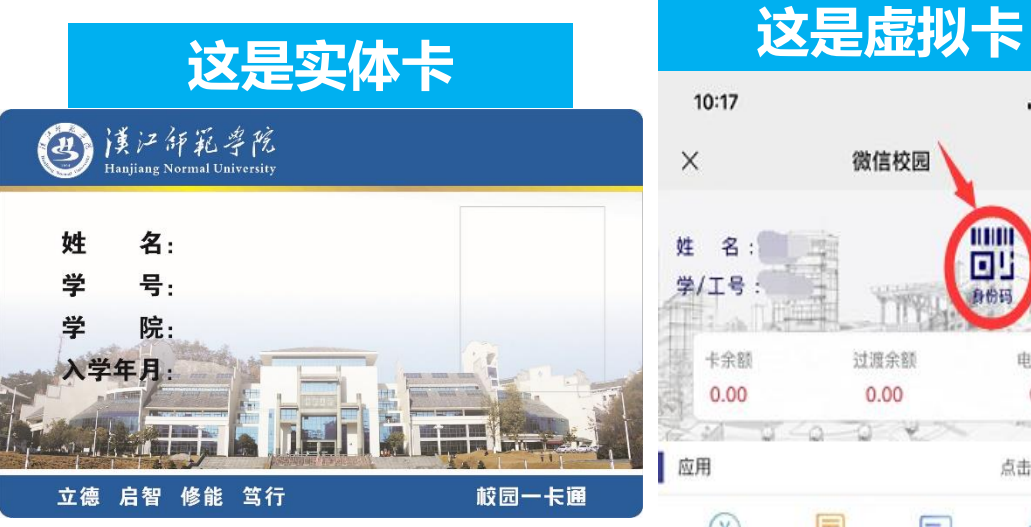

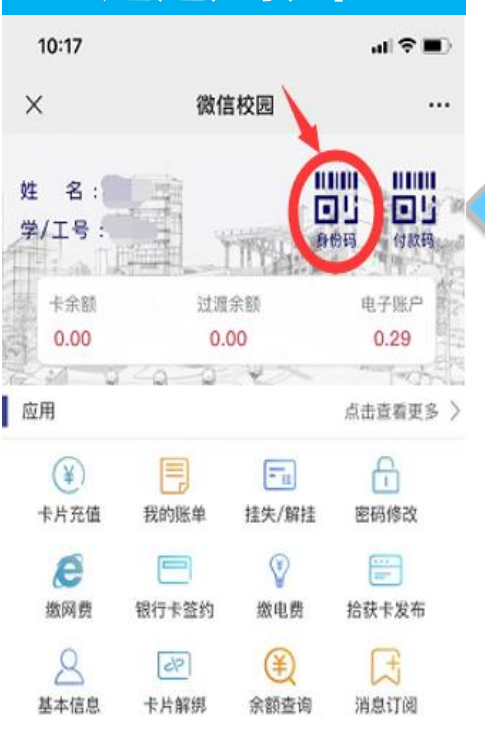

点击打开 可用作 通道机 特殊场景 的身份识 别等。

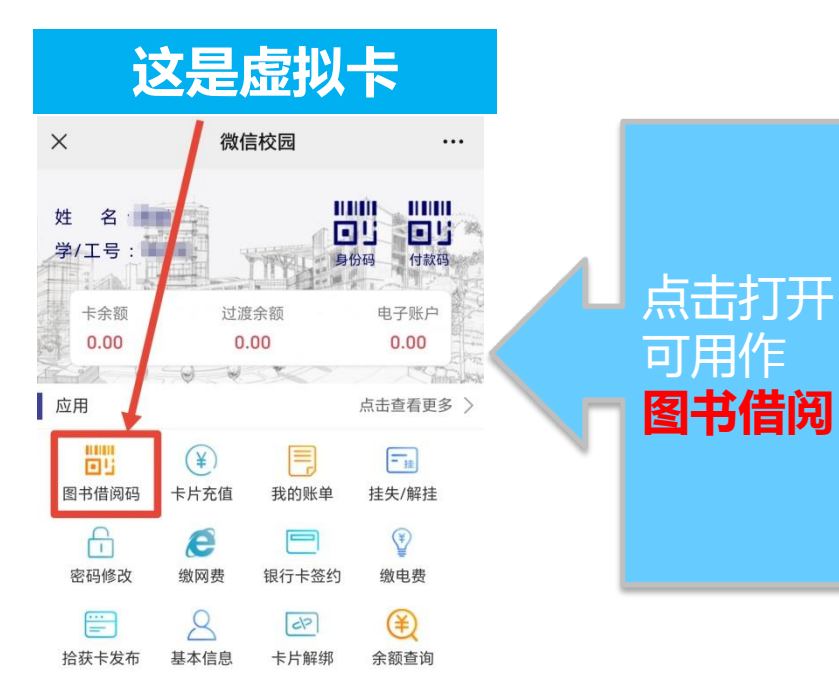

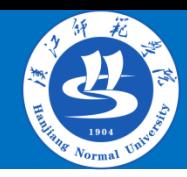

## 三、校园一卡通丢失补办

如果发现校园一卡通实体 卡丢失,请立即进入微信 校园一卡通进行挂失。再 携带本人身份证,去稻香 园食堂一楼卡务中心进行 补办。

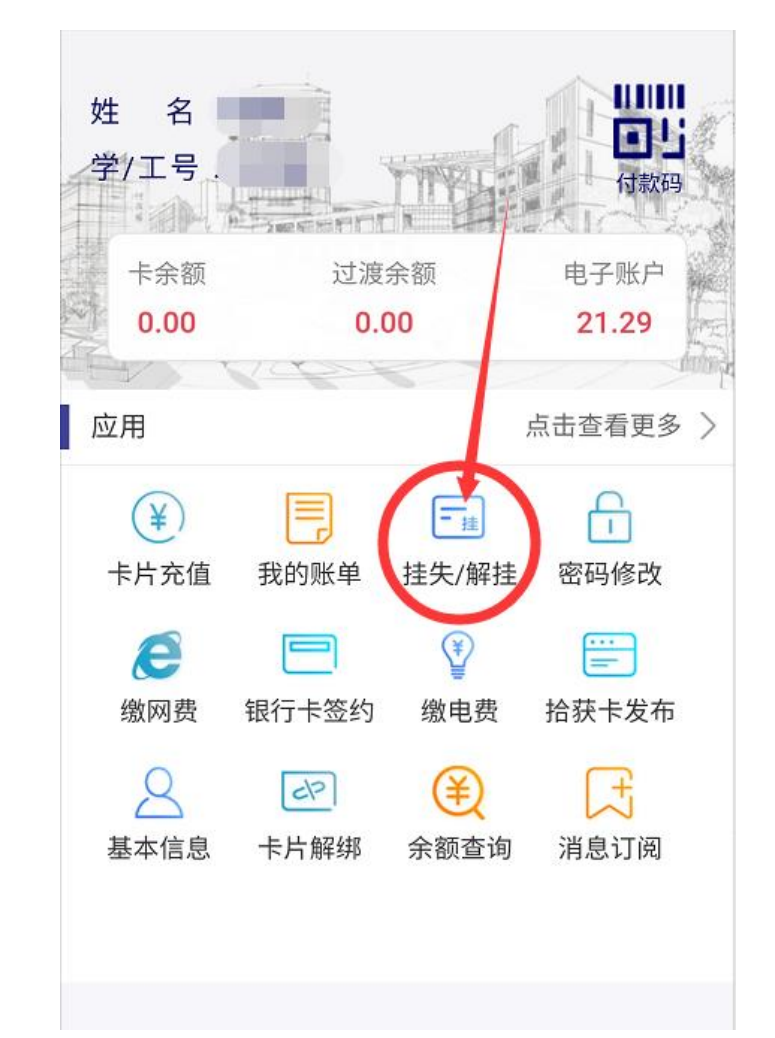